# **Pädagogische Hochschule Thurgau.** *Lehre Weiterbildung Forschung*

**Prorektorat Forschung und Wissensmanagement** Medien- und Didaktikzentrum (MDZ) E-Learning

# **Mahara 20.04 Ansichten und Sammlungen einreichen**

Das Einreichen von Ansichten und Sammlungen dient als endgültige Abgabe von Ansichten und Sammlungen an Ihren Dozierenden/Ihre Dozierende und nicht bloss zum Einholen von Feedback, wie es beim Freigeben der Fall ist. Bitte beachten Sie folgende Besonderheiten des Einreichens:

Sie können **ausschliesslich in Gruppen** etwas einreichen. Trotzdem ist Eingereichtes **ausschliesslich für Gruppenadministrierende sichtbar**.

Das Eingereichte kann, solange es «eingereicht» ist, von Ihnen **nicht weiterbearbeitet** werden, d. h. das Eingereichte ist sozusagen «**eingefroren»**. Die weitere Bearbeitung ist erst möglich, wenn der/die Gruppenadministrierende (in der Regel der/die Dozierende) die eingereichte Ansicht/Sammlung wieder für Sie freigeben bzw. wie es in Mahara heisst, **«bereitgestellt** » hat.

Für eine erfolgreiche Einreichung ist essenziell, dass Sie folgende Schritte genau einhalten.

### **1 Kopiererlaubnis und Kommentarfunktion aktivieren**

Es ist wichtig, dass Sie, **BEVOR** Sie etwas einreichen, die Kopiererlaubnis **UND** Kommentarfunktion für die betroffene Ansicht/Sammlung aktivieren. Dadurch können Dozierende eine Version (Kopie) Ihrer Abgabe ablegen und sie bearbeiten, ohne dass Ihr Original bearbeitet wird und sozusagen verloren geht. Gehen Sie daher wie folgt vor:

- 1. Klicken Sie auf das **«Hauptmenü»** oben rechts.
- 2. Klicken Sie auf **«+Erstellen»**.
- 3. Klicken Sie auf **«Ansichten und Sammlungen»**, um auf die Übersichtsseite der Ansichten und Sammlungen zu gelangen.

Ihre Ansichten und Sammlungen erscheinen in weissen Kacheln. Bereits eingereichte Ansichten oder Sammlungen erscheinen gelb hinterlegt (siehe Abb. 1).

- 4. Klicken Sie bei jener Ansicht oder Sammlung, die Sie einreichen möchten, auf das **Schlosssymbol** in der Kachel unten links.
- 5. Klicken Sie auf **«Zugriff verwalten»**, um die Zugriffseinstellungen zu ändern.

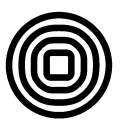

| mahara                                             |                                                    |                                                      | Suche                                                   |            | Q<br>Az                  |              |
|----------------------------------------------------|----------------------------------------------------|------------------------------------------------------|---------------------------------------------------------|------------|--------------------------|--------------|
|                                                    |                                                    |                                                      |                                                         |            | <b>2</b> Dashboard       |              |
| $\triangleq$ Ansichten und Sammlungen              | $\overline{2}$<br>+ Erstellen                      | ㅅ                                                    |                                                         |            |                          |              |
| Suche: (Titel, Beschreibung, örter)                | Sortieren nach:                                    |                                                      | $+$ Hinzufügen                                          | 门 Kopieren | Ansichten und Sammlungen | 3            |
| Titel, Beschreibung, örter                         | Zuletzt geändert<br>▼<br>$\blacktriangledown$      | Suche                                                |                                                         |            | Dateien                  |              |
|                                                    |                                                    |                                                      |                                                         |            | <b>Blogs</b>             |              |
| <b>Erste Unterrichtswoche</b>                      | Lernbericht                                        | Profilansicht                                        | Dashboard-Ansicht                                       |            | Notizen                  |              |
| Lorem ipsum dolor sit<br>amet, consetetur          | Lorem ipsum dolor sit<br>amet, consetetur          | Ihre Profilansicht ist die<br>Seite, die andere      | Ihre Dashboard-Ansicht ist<br>die Seite, die Sie sehen, |            | Pläne                    |              |
| sadipscing elitr, sed diam<br>nonumy eirmod tempor | sadipscing elitr, sed diam<br>nonumy eirmod tempor | Nutzer/innen sehen, wenn<br>sie auf Ihren Namen oder | wenn Sie sich einloggen.<br>Nur Sie haben dafür die     |            | Biografie                |              |
| invidunt ut labore et dolore<br>m                  | invidunt ut labore et dolore<br>m                  | Ihr Profilbild klicken.                              | Zugriffserlaubnis.                                      |            | Wörter                   |              |
| $2$ :                                              | 4<br>$\checkmark$                                  | ≏                                                    |                                                         |            | <b>A</b> Teilen          | $\checkmark$ |
|                                                    | 5.<br>△ Zugriff verwalten                          |                                                      |                                                         |            | <b>23 Mitmachen</b>      | $\checkmark$ |

Abbildung 1: Überblicksseite Ansichten und Sammlungen

Sie gelangen auf eine neue Seite, auf welcher Sie die Freigabeeinstellungen zur betroffenen Ansicht oder Sammlung anpassen können (siehe Abb. 2).

- 6. Klicken Sie auf **«Erweiterte Optionen»**.
- 7. Stellen Sie sicher, dass der Button zu **«Kommentare erlauben»** auf Grün gestellt ist (= Standardeinstellung). So können Dozierende in einem Kommentarfeld Feedback hinterlassen.
- 8. Schalten Sie den Button zu **«Kopieren erlauben»** auf Grün, um die Ansicht oder Sammlung kopierbar zu machen.
- 9. Klicken Sie auf **«Speichern»**, um die Einstellungen zu speichern.

**Hinweis:** Die wichtige Einstellung von **«Kopieren erlauben»** kann nach dem Einreichen von Ihnen nicht mehr abgeändert werden, solange Ihre Ansicht/Sammlung eingereicht ist. Denken Sie daran, die Kopiererlaubnis zu erteilen! Falls Sie es vergessen, muss der/die Dozierende die Abgabe an Sie retourgeben, damit Sie die Kopiererlaubniseinstellung anpassen können.

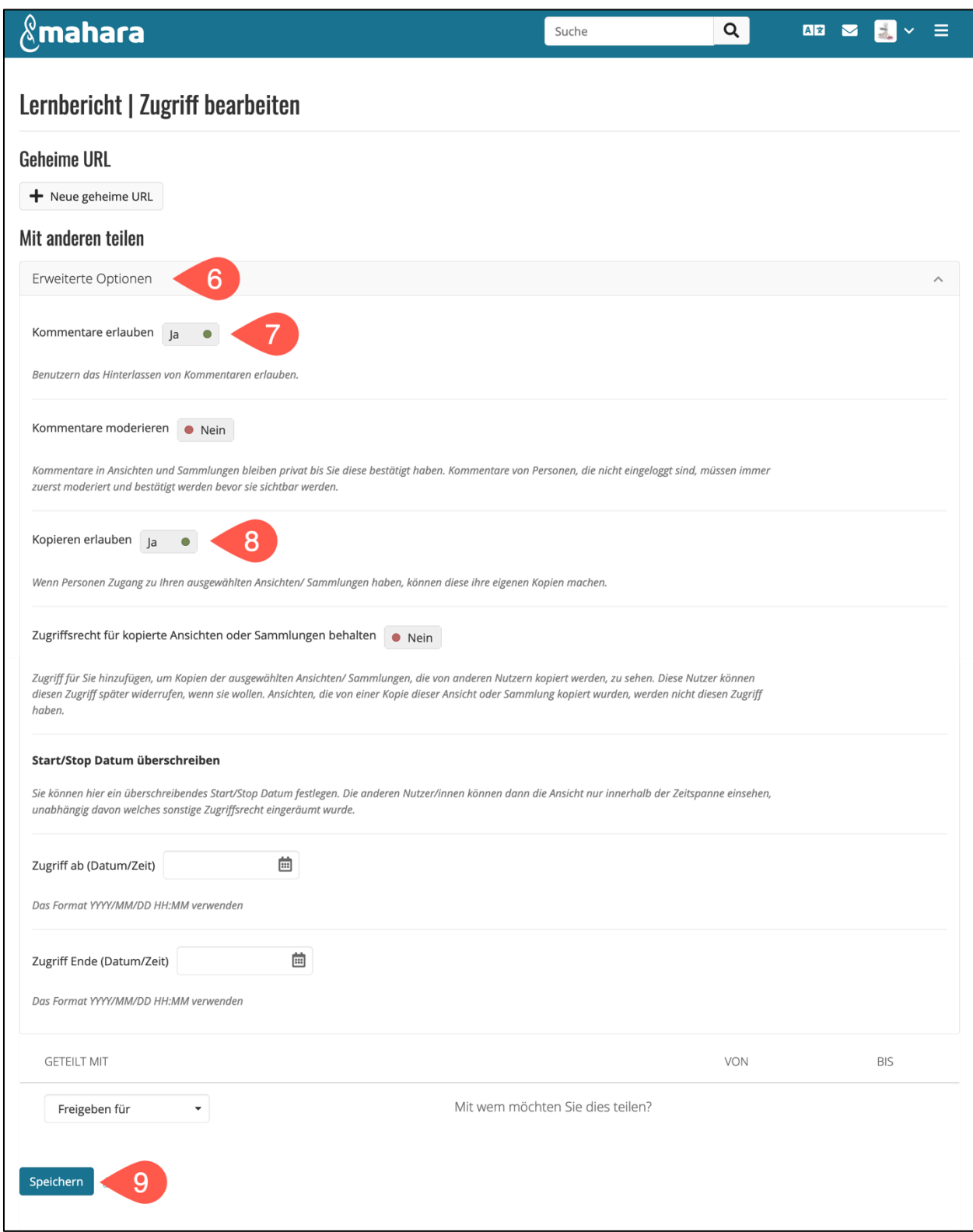

Abbildung 2: Kommentare und Kopieren erlauben

Nun können Sie die Ansicht/Sammlung wie folgt einreichen:

## **2 Einreichen**

Zum Einreichen gehen Sie wie folgt vor, vorausgesetzt Sie haben obige Einstellungen bereits getroffen:

Nachdem Sie die Kopiereinstellungen wie in Kapitel 1 beschrieben gespeichert haben, werden Sie zum Editiermodus weitergeleitet.

1. Klicken Sie auf den **«Monitor»**, um den Editiermodus zu verlassen.

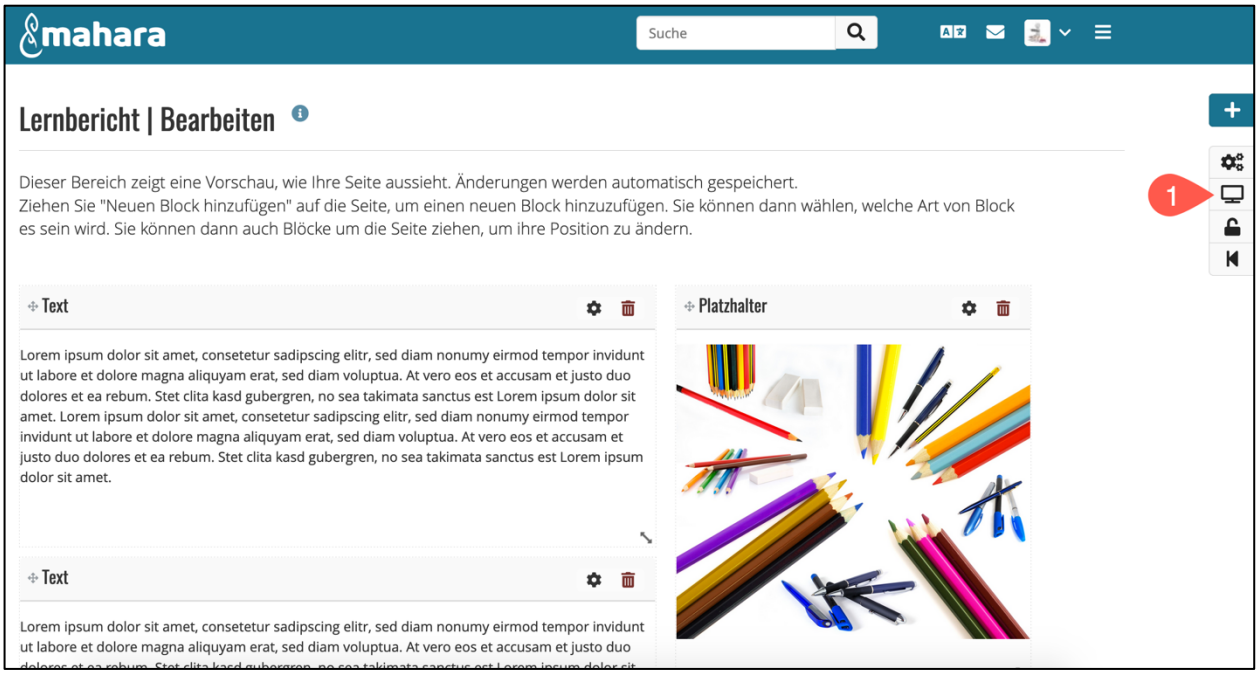

Abbildung 3: Ansicht anzeigen

Sie befinden sich nun in Ihrer Ansicht/Sammlung.

- 2. Scrollen Sie nach unten bis zum Feld **«Diese Seite zur Beurteilung einreichen an»**.
- 3. Wählen Sie die Gruppe aus, in die Sie die Ansicht oder Sammlung einreichen wollen. Sie können sie nicht an eine Einzelperson einreichen, sondern immer nur in eine Gruppe. Trotzdem sieht ausschliesslich der/die Gruppenadministrierende Ihre Einreichung. In diesem Beispiel ist es die Gruppe **«Portfoliogruppe».**
- 4. Klicken Sie auf **«Absenden»**.

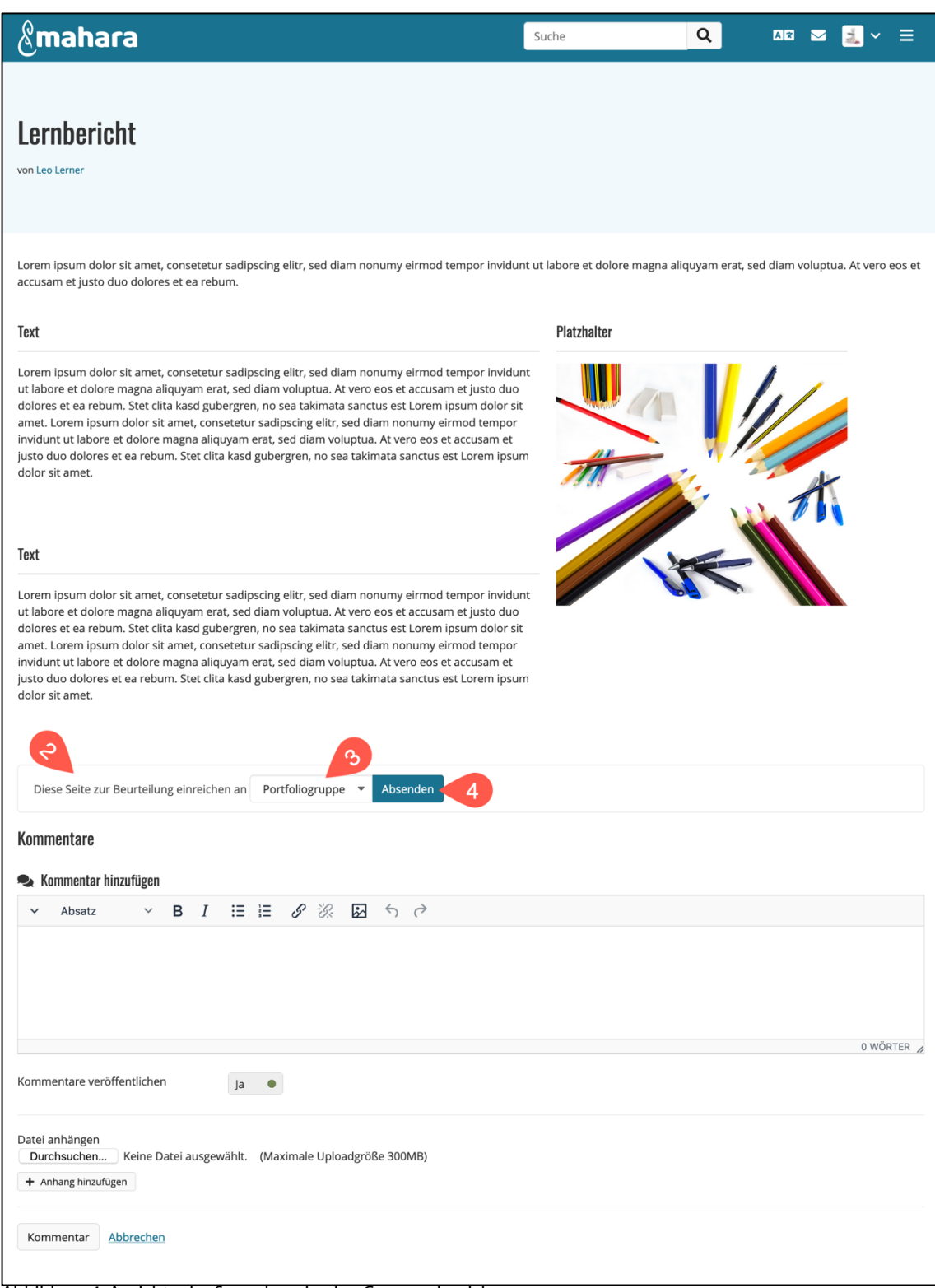

Abbildung 4: Ansicht oder Sammlung in eine Gruppe einreichen

Nun erscheint ein Fenster, in dem Sie die Einreichung bestätigen können. Bevor Sie bestätigen, kontrollieren Sie unbedingt:

- > Haben Sie die richtige Ansicht/Sammlung ausgewählt?
- > Haben Sie die Kommentarerlaubnis auf Grün eingestellt gelassen (siehe Kapitel 1)?
- > Haben Sie in dieser Ansicht/Sammlung die Kopiererlaubnis aktiviert?
- > Haben Sie die richtige Gruppe ausgesucht?
- 5. Klicken Sie nun auf **«Ja»,** um die Einreichung zu bestätigen.

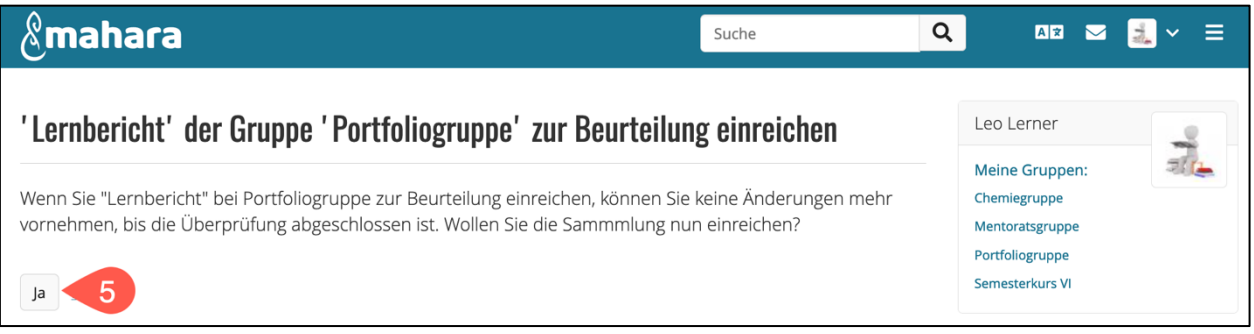

Abbildung 5: Einreichung bestätigen

Sie haben die Ansicht oder Sammlung erfolgreich eingereicht, wenn die Systemnachricht «Die Ansicht bzw. Sammlung wurde eingereicht.» erscheint (siehe Abb. 6).

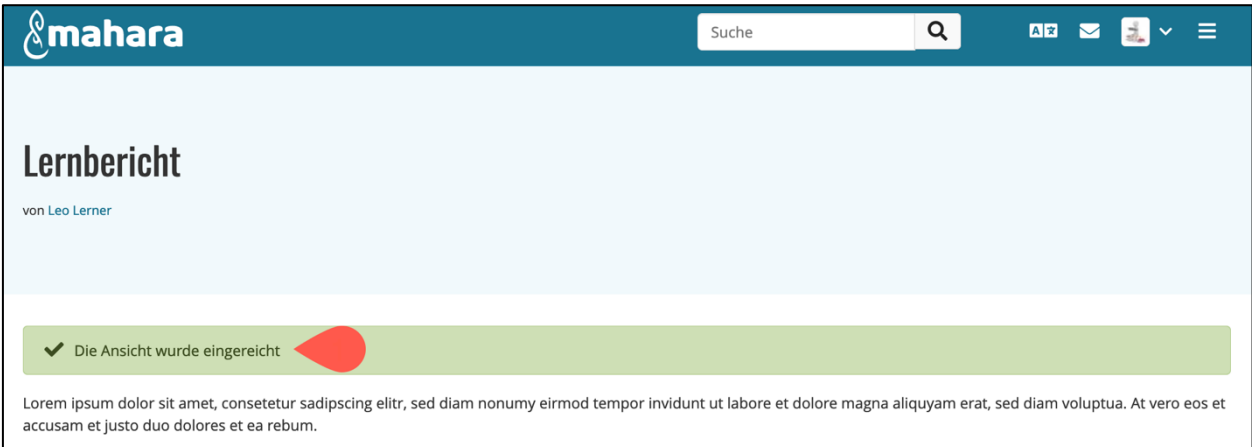

Abbildung 6: Systembenachrichtigung

### **3 Kontrollieren, was Sie eingereicht haben**

Um zu kontrollieren, was Sie eingereicht haben, gehen Sie am besten, wie in Abb. 7 illustriert zur Überblicksseite **«Ansichten und Sammlungen»***.* Dort sehen Sie die eigereichten Ansichten und Sammlungen gelb hinterlegt.

| $\mathcal{R}% _{M_{1},M_{2}}^{\ast }=\mathcal{R}_{M_{1},M_{2}}^{\ast }=\mathcal{R}_{M_{1},M_{2}}^{\ast }$ in a hara             |                                                                                                    |                                                                                                    | Suche                                                                                                    | Q<br>Az                                                            |  |
|----------------------------------------------------------------------------------------------------|----------------------------------------------------------------------------------------------------|----------------------------------------------------------------------------------------------------|----------------------------------------------------------------------------------------------------|--------------------------------------------------------------------|--|
| $\triangleq$ Ansichten und Sammlungen<br>Suche: (Titel, Beschreibung, örter)<br>Titel, Beschreibung, örter                      | Leo Lerner<br><b>Meine Gruppen:</b><br>门 Kopieren<br>Chemiegruppe<br>Mentoratsgruppe                                            |                                                                                                    |                                                                                                    |                                                                    |  |
| Lernbericht                                                                                                    | <b>Erste Unterrichtswoche</b>                                                                                                   | Profilansicht                                                                                                    | Dashboard-Ansicht                                                                                                    | Portfoliogruppe<br><b>Semesterkurs VI</b>                          |  |
| Lorem ipsum dolor sit<br>amet, consetetur<br>sadipscing elitr, sed diam<br>nonumy eirmod tempor<br>invidunt ut labore et dolore | Lorem ipsum dolor sit<br>amet, consetetur<br>sadipscing elitr, sed diam<br>nonumy eirmod tempor<br>invidunt ut labore et dolore | Ihre Profilansicht ist die<br>Seite, die andere<br>Nutzer/innen sehen, wenn<br>sie auf Ihren Namen oder<br>Ihr Profilbild klicken. | Ihre Dashboard-Ansicht ist<br>die Seite, die Sie sehen,<br>wenn Sie sich einloggen.<br>Nur Sie haben dafür die<br>Zugriffserlaubnis. | Personen online<br>(Letzte 10 Minuten)<br>$\frac{1}{2}$ Leo Lerner |  |
| m<br>≏                                                                                                    | m<br>$2$ $\blacksquare$<br>≏                                                                                                    | ≙                                                                                                    |                                                                                                    | Personen online zeigen<br>ക                                        |  |

Abbildung 7: Übersicht über Eingereichtes

#### **Sie haben einen Fehler gemacht?**

Falls Sie nach dem Einreichen merken, dass Sie einen Fehler gemacht haben, z. B. die falsche Ansicht eingereicht oder vergessen haben, die Kopiererlaubnis zu aktivieren, kontaktieren Sie den Gruppenadministrierenden/ die Gruppenadministrierende, in dessen Gruppe Sie Ihre Ansicht/Sammlung eingereicht haben. Ausschliesslich diese Person kann die Einreichung rückgängig machen, indem er/sie Ihre Einreichung wieder an Sie retourgibt.

Stand: Mai 2021

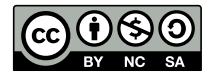